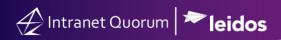

## How to Use the Audience Builder

Market: Federal/State/Local, House, Senate

**Module:** Contacts

**Purpose:** This guide provides instruction on how to create an audience list using contact records in IQ.

## **Key Benefits**

The Audience Builder feature is used to create an audience list using contact records in IQ that is based on specific characteristics and attributes. As a result, a more targeted audience is created and can be used for specific outreach activities, correspondences, and reports.

1. Navigate Contacts > New > Audience.

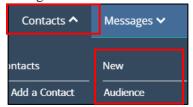

2. The Audience Builder feature is displayed.

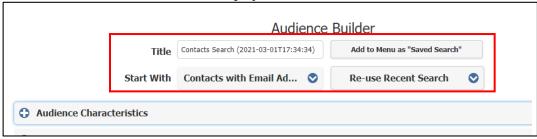

- a. Title: Modify the title, as needed.
- b. Start With: Select the appropriate attributes to create the baseline of this audience.
- c. **Add to Menu:** After defining search criteria click this option to add this audience list as part of the Favorites Searches in IQ.
- d. Re-Use Recent Search: Click this option to use recently created lists.
- **3.** Click + to expand any of the categories.

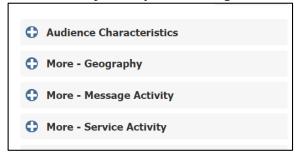

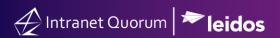

**4.** Select the attributes to **Include** at the left column and **Exclude** at the right column.

A best practice under **Audience Characteristics** is to select the affiliation code **Deceased** in the **Exclude** field.

| Audience Characteristics |         |  |          |                       |   |  |  |  |  |  |  |
|--------------------------|---------|--|----------|-----------------------|---|--|--|--|--|--|--|
| Affiliations             | Include |  | <b>Q</b> | * DECEASED - Deceased | @ |  |  |  |  |  |  |

A best practice under **Geography** is to select the appropriate congressional district in the **Include** column to avoid sending unsolicited outreach to contacts outside of the appropriate district.

| • | More - Geography          |               |      |                   |        |          |                |  |  |  |
|---|---------------------------|---------------|------|-------------------|--------|----------|----------------|--|--|--|
|   | Apply To                  | All Addresses |      | Primary Addresses |        |          | Preferred Only |  |  |  |
|   | Address Type              | Either        | Home | Only              | Busine | ess Only | ,              |  |  |  |
|   | Congressional<br>District | NY09          |      |                   |        |          |                |  |  |  |

5. Expand the Search Rules category.

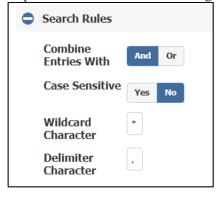

- a. Combine Entries With:
  - And: This option will use all search criteria defined in previous sections.
  - Or: This option will use any search criteria defined in previous sections.
- b. Wildcard Character:
  - Defaults to an asterisk (\*)
  - Used to perform a partial match.

Page **2** of **3** Leidos proprietary 2021.

This information may not be used, reproduced, disclosed, or exported without the written approval of Leidos.

- **6.** Click **List Size** to determine the number of contact records based on the criteria.
- 7. Click **Search** to view the list of contact records based on the criteria.

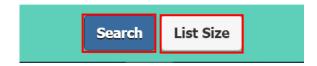